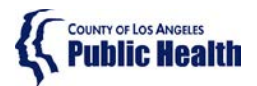

## **Public Health Public Health LA** County DPH

**Sage ProviderConnect SSO Login Procedure LIVE (Production) Environment – Microsoft Internet Explorer** 

#### **Note: This Instruction is for staff who are already using the Sage application.**

#### <span id="page-0-0"></span>Purpose

This document describes the steps needing to be taken to log into the Sage ProviderConnect LIVE (Production) environment which utilizes a new Single Sign-on (SSO) feature.

- Your access must refresh in order to continue using ProviderConnect. In some cases, you may need to clear your browser cache to enable this.
- Please utilize the instructions based on the supported browser you are using Microsoft Internet Explorer or Google Chrome.

WARNING: If you do not complete the steps below, you may have trouble continuing to access the Sage system using a Microsoft Internet Explorer browser.

### Content

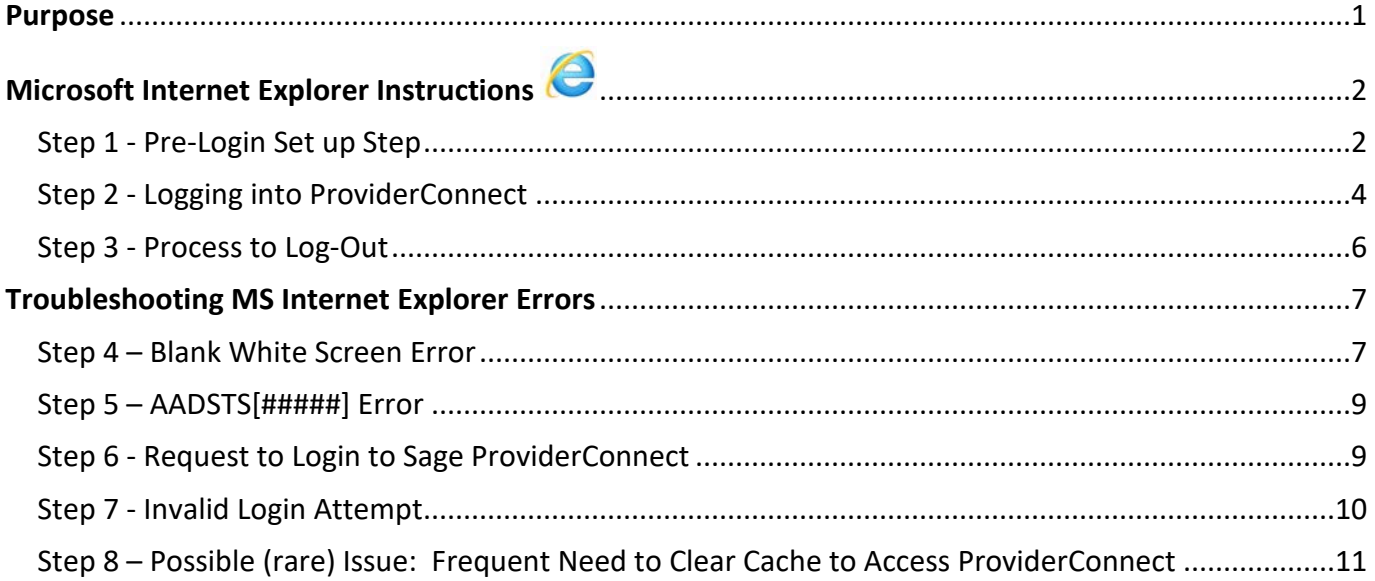

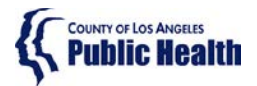

# **Public Health**<br> **Public Health**<br> **LA County DPH**

**Sage ProviderConnect SSO Login Procedure LIVE (Production) Environment – Microsoft Internet Explorer** 

### <span id="page-1-0"></span>Microsoft Internet Explorer Instructions

#### <span id="page-1-1"></span>Step 1 - Pre-Login Set up Step

The following steps are important to complete to ensure your browser is aligned to access the configuration that was changed.

**Step 1A.** Exit out of (close) all browser windows/tabs.

**Step 1B**. Open your Internet Explorer browser.

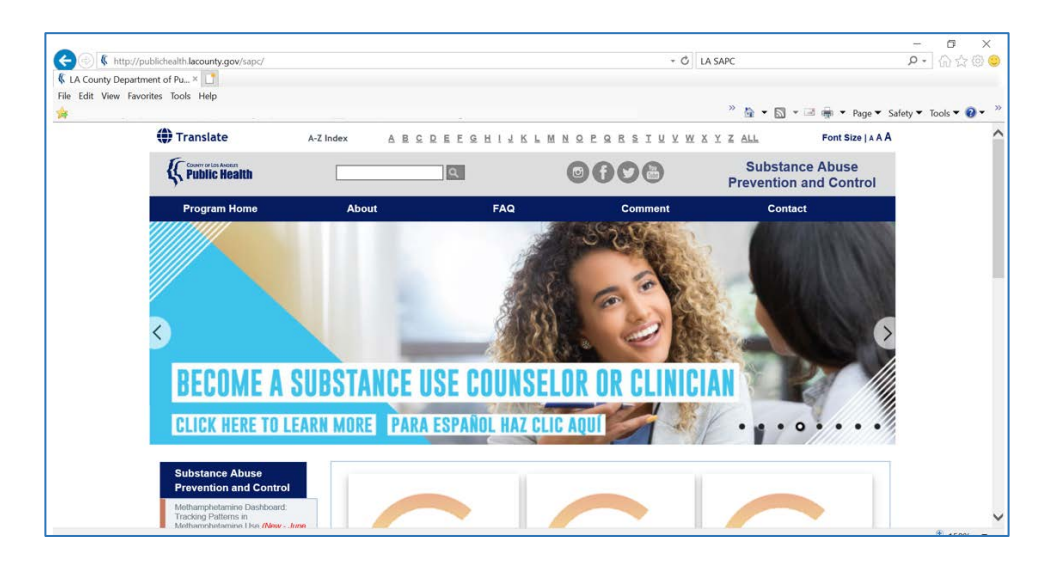

**Step 1C.** Press F12 key on your keyboard.

**Result:** Another screen should appear, similar to the one below:

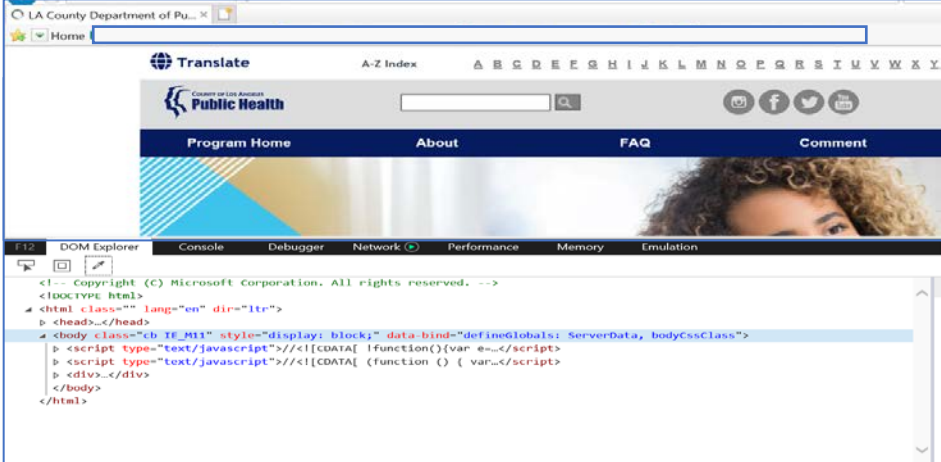

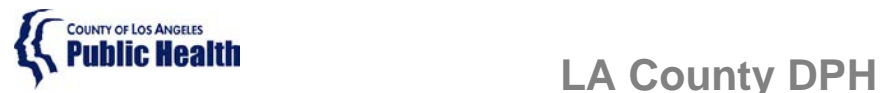

### **Sage ProviderConnect SSO Login Procedure LIVE (Production) Environment – Microsoft Internet Explorer**

**Step 1D.** Click on the "Emulation" tab

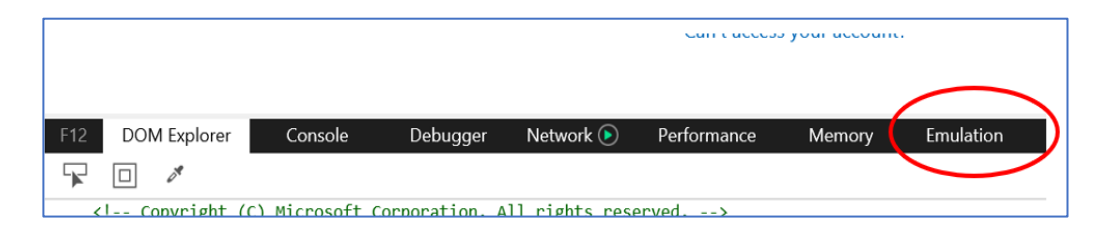

**Step 1E.** Align your Emulation settings as shown below and then press F12 on your keyboard to close the emulation window.

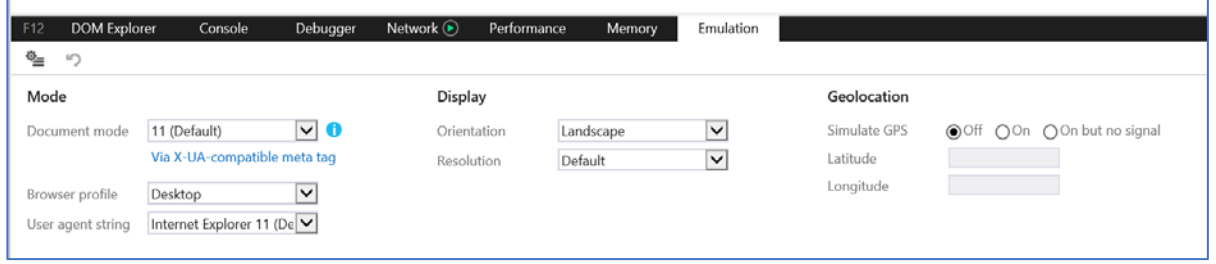

**Step 1F.** Exit out of (close) your browser.

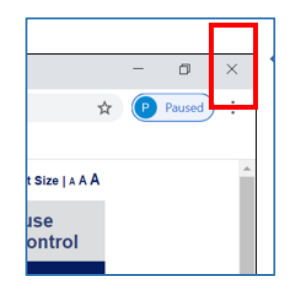

**Step 1G.** Validate that the emulation settings saved.

- 1. Open your Internet Explorer browser.
- 2. Press F12 key on your keyboard.
- 3. Review your Emulation settings to ensure they match those above.
- 4. Press F12 on your keyboard to close the emulation window.
- 5. Exit out of (close) all browser windows/tabs.

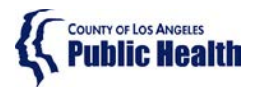

### **Sage ProviderConnect SSO Login Procedure LIVE (Production) Environment – Microsoft Internet Explorer**

<span id="page-3-0"></span>Step 2 - Logging into ProviderConnect

**Step 2A.** Open a new Internet Explorer Browser and **COPY and PASTE** the link below to navigate to the LIVE (Production) environment: https://sage.healthagency.lacounty.gov/pc

**Step 2B.** You will be redirected to Microsoft MFA Login. Enter your User Login (ex. c######@ph.lacounty.gov) and password to proceed.

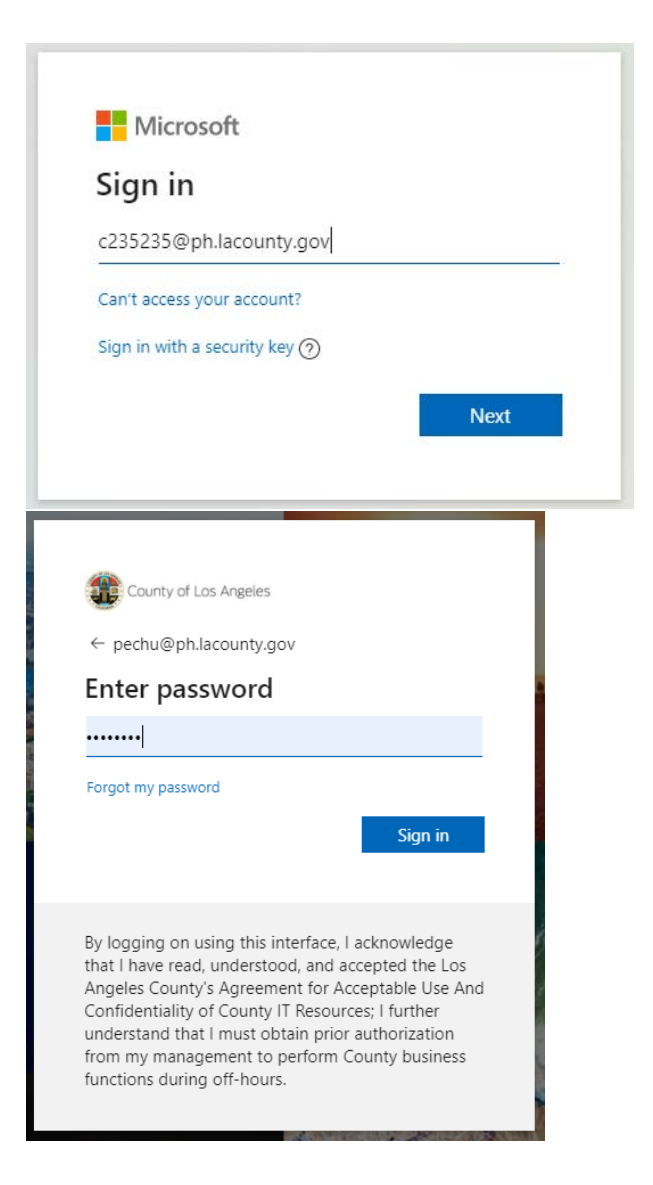

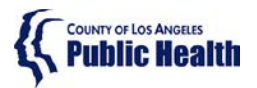

# **LA County DPH**

### **Sage ProviderConnect SSO Login Procedure LIVE (Production) Environment – Microsoft Internet Explorer**

**Step 2C.** Next, enter the security code you will receive on your phone.

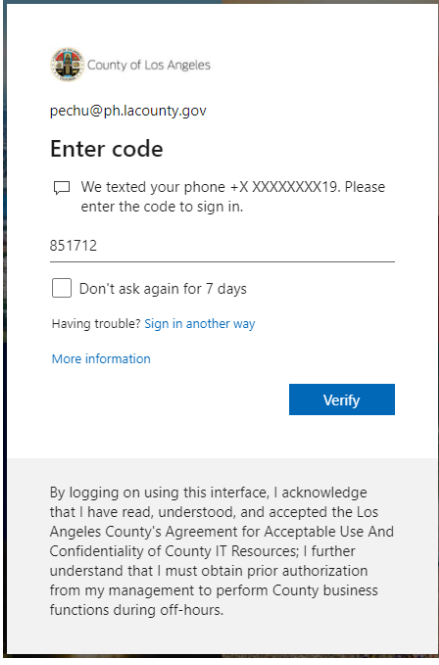

**Step 2D.** Select Yes or No on whether you would like to reduce the number of times you are asked to sign in.

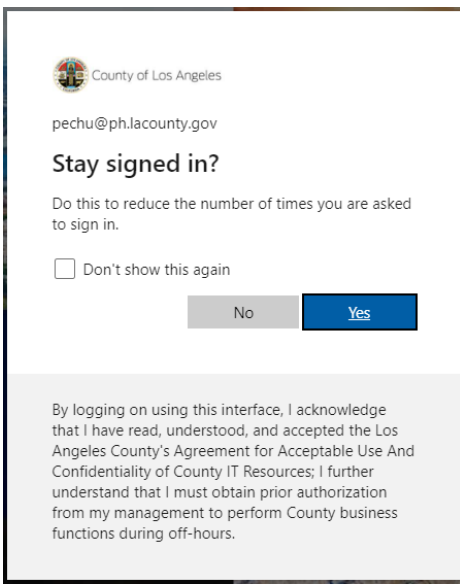

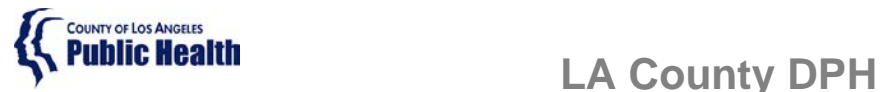

### **Sage ProviderConnect SSO Login Procedure LIVE (Production) Environment – Microsoft Internet Explorer**

**Step 2E.** You will now see **SAGE ProviderConnect**'s Terms of Security notification page. Click Continue to log into ProviderConnect.

*Note: some users who have permissions to multiple Provider organizations may need to first choose an organization*

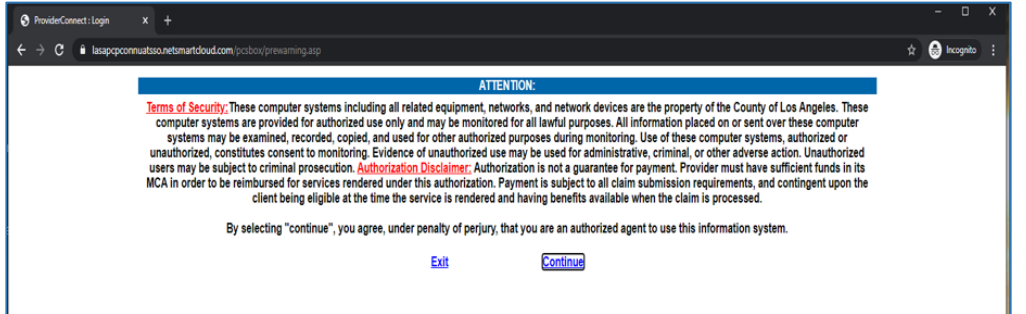

#### <span id="page-5-0"></span>Step 3 - Process to Log-Out

There is a 2-step process to Log-Out of ProviderConnect.

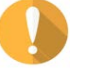

WARNING! It is VERY important to always perform BOTH STEPS.

**Step 3A.** When you are done with your session, please remember to always click on "Log Out" to exit ProviderConnect.

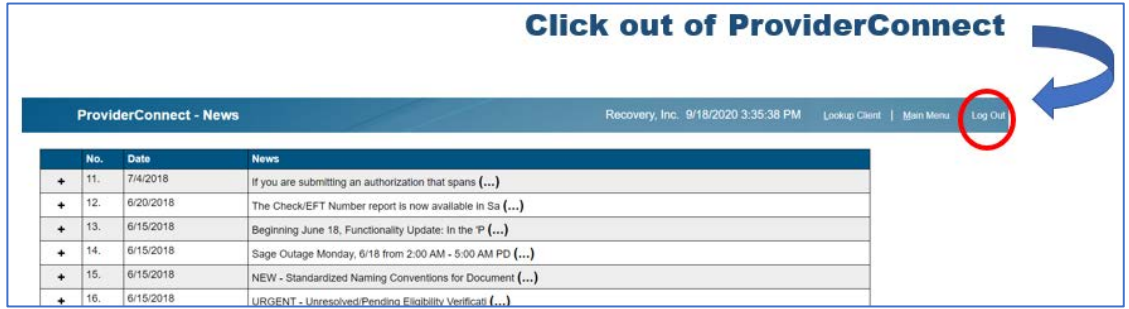

#### **Step 3B.** Ensure to always click on the "X" to log out of the browser

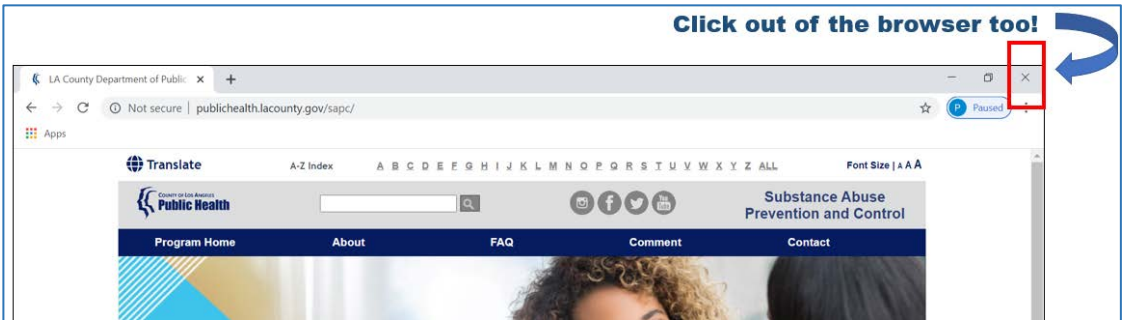

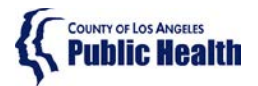

**Sage ProviderConnect SSO Login Procedure LIVE (Production) Environment – Microsoft Internet Explorer** 

### Troubleshooting MS Internet Explorer Errors

<span id="page-6-0"></span>

IMPORTANT! If you receive any error when trying to access Sage, the first troubleshooting step is to clear your browser cache. Typically, an error received means the URL link is not being captured or "understood" correctly. Clearing the cache should remove 'old' URL links and allow the correct URL to be utilized.

#### <span id="page-6-1"></span>Step 4 – Blank White Screen Error

Error Description: a browser window appears that contains no content If you run into a **blank white screen**, you will need to clear your browser cache.

**Step 4A.** Close any open browser window or tab.

**Step 4B.** Open a new browser window.

**Step 4C.** In the upper right menu, click on "Tools" and then Internet Options.

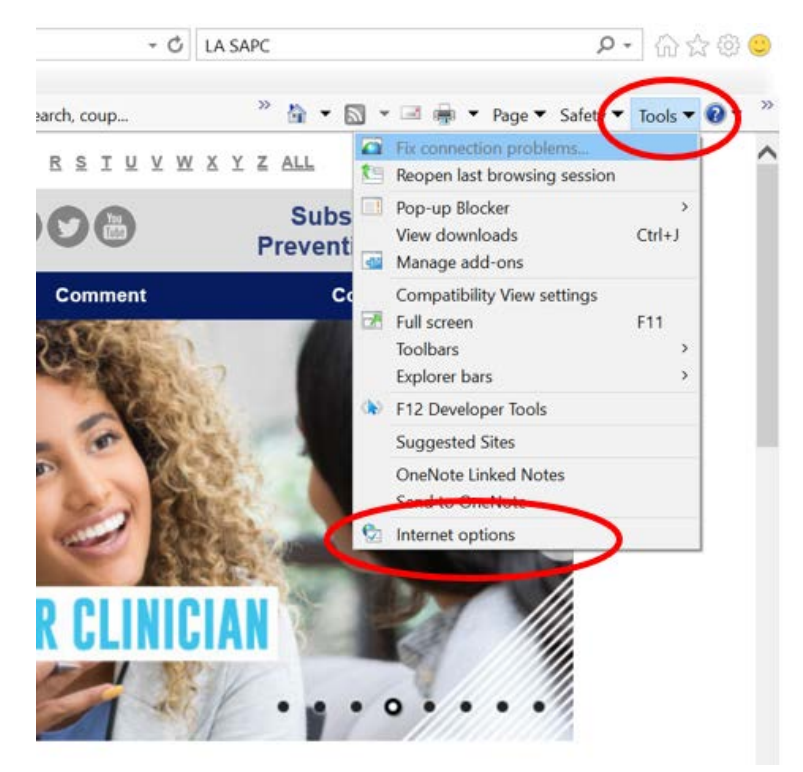

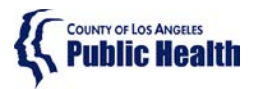

### **LA County DPH**

**Sage ProviderConnect SSO Login Procedure LIVE (Production) Environment – Microsoft Internet Explorer** 

#### **Step 4D.** Click on "Delete".

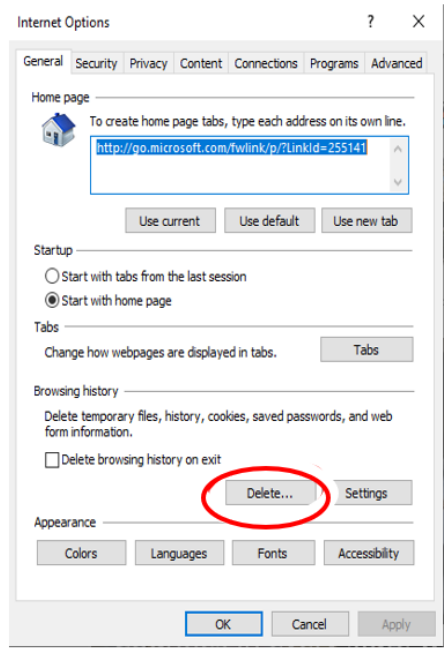

**Step 4E.** Mark all the boxes with a checkmark as shown below and click delete:

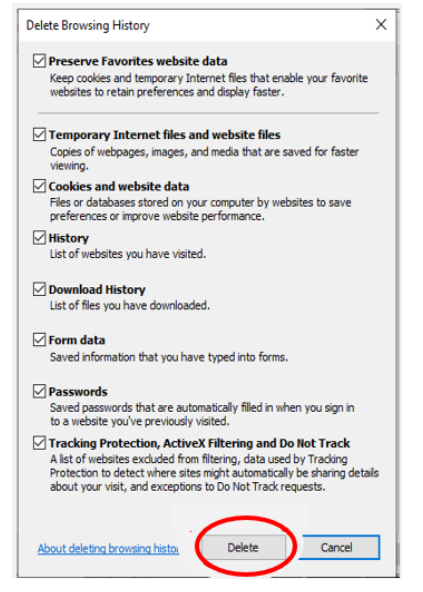

**Step 4F.** Click OK to exit out of the Internet Options window.

**Step 4G.** Exit out (close) the browser window.

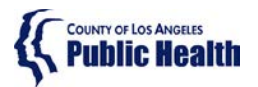

### **Sage ProviderConnect SSO Login Procedure LIVE (Production) Environment – Microsoft Internet Explorer**

**Step 4H.** Repeat the actions in **Step 2 - [Logging into ProviderConnect](#page-3-0)** 

**Step 4I.** If you get an error at this point, please phone the Sage Help Desk team

### **Need Sage Help?** Portal Link: www.netsmart.service-now.com/plexussupport **Phone:** 855-346-2392

#### <span id="page-8-0"></span>Step 5 – AADSTS[#####] Error

Error Example:

AADSTS50011: The reply URL specified in the request does not match the reply URLs configured for the application: '1d5d9ea6-cdd1-4f64-8126-7b94bfab3828'.

If you receive an error similar to the above:

**Step 5A.** Validate Emulation settings as shown in the image in **Step 1.F above**.

**Step 5B.** Clear Cache per series of steps in **Step 4 above**.

**Step 5C.** Close all browser windows / tabs.

Step 5D. Open browser and repeat the actions in **Step 2 - Logging into ProviderConnect**.

**Step 5E.** If you get an error at this point, please phone the Sage Help Desk team.

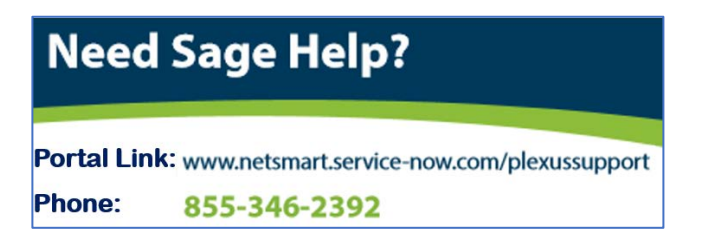

<span id="page-8-1"></span>Step 6 - Request to Login to Sage ProviderConnect

With the use of the Sage SSO Login, you should never be asked to log into the Sage ProviderConnect application.

Error Example:

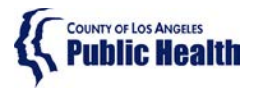

**Sage ProviderConnect SSO Login Procedure LIVE (Production) Environment – Microsoft Internet Explorer** 

ProviderConnect **Secure Login** ase enter your username and password below. When entering your password, please ensure that your Caps Lock key is not depressed.

**Step 6A.** Clear Cache per series of steps in **Step 4 above**.

**Step 6B.** Close all browser windows / tabs.

**Step 6C.** Open browser and repeat the actions in **Step 2 - Logging into ProviderConnect**.

**Step 6D.** If you get an error at this point, please phone the Sage Help Desk team.

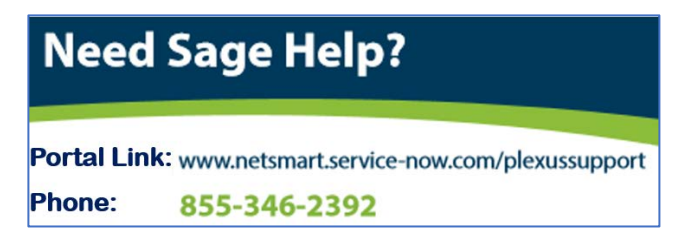

#### <span id="page-9-0"></span>Step 7 - Invalid Login Attempt

Error Example:

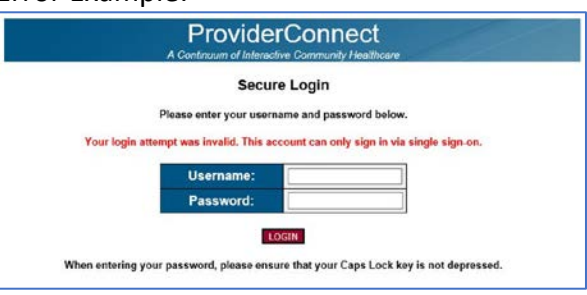

**Step 7A.** If you receive this error, please call the Sage Help Desk who will validate your Sage Account configuration.

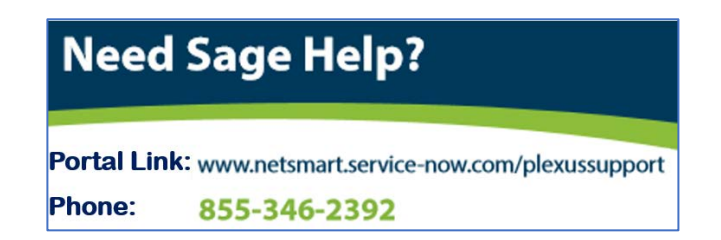

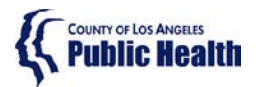

# **Public Health Public Health LA** County DPH

### **Sage ProviderConnect SSO Login Procedure LIVE (Production) Environment – Microsoft Internet Explorer**

<span id="page-10-0"></span>Step 8 – Possible (rare) Issue: Frequent Need to Clear Cache to Access ProviderConnect

For a few users, you may find that you are rather frequently getting an error when trying to access the link for ProviderConnect with the result that you need to clear your browser cache often Your browser may be processing in a way that it misses a key "re-direct" code during the login process even though the URL appears to be correct on your screen. There is an alternate workaround to store your book that the Sage Help Desk can provide.